# **Table of Contents**

| Registering for PaySchools Central      |
|-----------------------------------------|
| Step 1: Register                        |
| Step 2: Confirmation Email              |
| Step 3: Confirm Password                |
| Step 4: Add Students                    |
| Step 5: Payment Method                  |
| Step 6: Notifications                   |
| PaySchools Central Dashboard7           |
| One-Time Lunch Payments                 |
| Notifications & Messages9               |
| Profiles for you, staff, & Student(s)10 |
| Payment Methods11                       |
| Auto Replenishment                      |
| Digital ID13                            |
| Pre-Order14                             |
| Payment History17                       |
| Reports                                 |
| Meal Restrictions                       |
| Fee Payment                             |
| Free & Reduced Application21            |
| Reset Password                          |

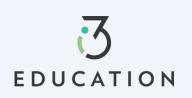

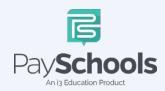

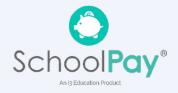

# **Registering for PaySchools Central**

Registration is quick and easy; you will need student(s) ID number. For privacy purposes, PaySchools in unable to give out student information. Please contact your school if you need to validate.

Set up an account at <a href="https://payschoolscentral.com">https://payschoolscentral.com</a> OR Download the APP

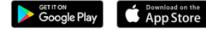

> click REGISTER

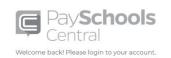

| Password                                                                | 遂                           |
|-------------------------------------------------------------------------|-----------------------------|
|                                                                         | Forgot Password             |
|                                                                         | ed meal application, please |
| To obtain a paper Free/Reduct<br>contact your school district.<br>LOGIN | REGISTER                    |

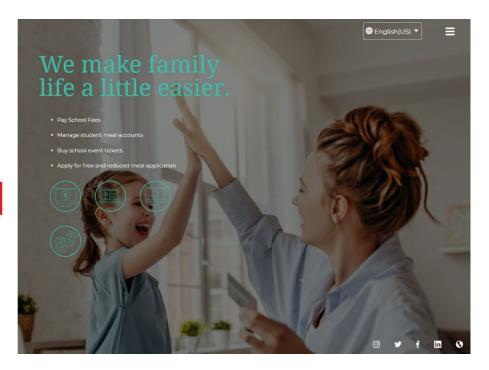

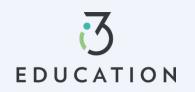

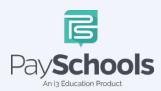

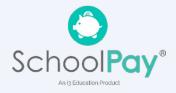

### Step 1: Register

Fill in fields marked with an asterisk > mobile number is recommended as it will reset your password via text if needed > Review and check agreement box > Click Register

| Regist   | er                                         |                           |               |
|----------|--------------------------------------------|---------------------------|---------------|
| Register | Students                                   | Payments                  | Notifications |
| Language | Preference *                               |                           |               |
| English  |                                            |                           |               |
| Email*   |                                            |                           |               |
| First Na | me *                                       |                           |               |
| Last Nar | ne *                                       |                           |               |
| Address  | Line 1*                                    |                           |               |
| Address  | Line 2                                     |                           |               |
| Postal C | ode *                                      |                           | 0             |
| City *   |                                            |                           | 5             |
| State *  |                                            |                           |               |
|          | itates of America                          |                           | •             |
| Phone M  |                                            |                           | ř             |
| Mobile   | Number                                     |                           |               |
|          | hecking this box, I agree to the<br>ement. | terms of the PaySchools U | lser          |
| 8        | RE                                         | GISTER                    |               |
| ç        | <u>Return To Login</u>                     | <u>Clear Al</u>           |               |

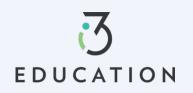

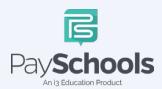

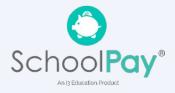

### **Step 2: Confirmation Email**

Open email from PaySchools > link is VALID FOR 30 MINUTES > If not activated within 30 minutes- please return to <u>https://payschoolscentral.com</u> > click forgot my password to request a new email

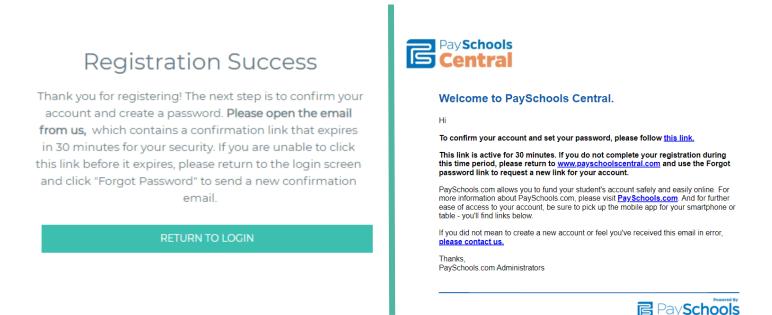

## Step 3: Confirm Password

Enter email > create and confirm password > click Confirm

| Acc           | ount Activation                                         |                           |                                                                                                    |
|---------------|---------------------------------------------------------|---------------------------|----------------------------------------------------------------------------------------------------|
|               | Please enter your email address and account.<br>Email * | password to activate your | Successfully set password<br>Your password has been set successfully, and you have                                                 |
|               | Password *<br>Confirm Password *                        | ۵ ö                       | received a confirmation email from us. You can now sign<br>in on the PaySchools login page with your email address<br>and password |
| $\frac{1}{2}$ | CONFIF                                                  | RM                        |                                                                                                    |
|               | Return To Login                                         |                           |                                                                                                    |

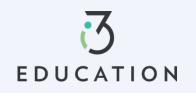

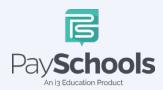

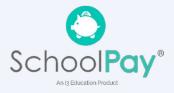

### Step 4: Add Students

Select and answer three security questions > Click Secure > Add student(s) and/or staff in required fields

|                                                                               | Y TO HEADT                                                       | Register Students                                                                                                    | Payments                                                          | Notification                                  |
|-------------------------------------------------------------------------------|------------------------------------------------------------------|----------------------------------------------------------------------------------------------------|-------------------------------------------------------------------|-----------------------------------------------|
| TAKE YOUR ACCOUNT SECURIT                                                     |                                                                  | INFORMATION                                                                                                    |                                                                   |                                               |
| we're speaking with you.<br>elect three questions and provide answers at leas | t two characters long.                                           | Due to privacy laws, PaySchools is unabl<br>The student or staff ID, first name, and li<br>district has provided to PaySchools. If yo<br>to your PaySchools account, please cont | ast name you enter MUST match<br>u're having trouble adding a stu | n the information you<br>Ident or staff membe |
| Security Question 1                                                           | 2                                                                | the name or ID number.                                                                                                    |                                                                   |                                               |
| Select Question *                                                             |                                                                  | State *                                                                                                    |                                                                   |                                               |
| Your Answer *                                                                 |                                                                  | District *                                                                                                    |                                                                   | 2                                             |
| Security Question 2                                                           |                                                                  | Student Id *                                                                                                    |                                                                   |                                               |
| Select Question *                                                             | · · ·                                                            | First Name *                                                                                                    |                                                                   |                                               |
| Your Answer *                                                                 | Ð                                                                | Last Name *                                                                                                    |                                                                   |                                               |
| Security Question 3                                                           | 176                                                              | Relationship to Student/Staff *                                                                                                    |                                                                   |                                               |
| Select Question *                                                             |                                                                  |                                                                                                    | <u>Clear All</u>                                                  |                                               |
| Your Answer *                                                                 | Ĩ                                                                |                                                                                                    | D STUDENT / STAFF                                                 |                                               |
|                                                                               |                                                                  |                                                                                                    |                                                                   |                                               |
| SECURE                                                                        |                                                                  |                                                                                                    | SKIP                                                              |                                               |
| <u>Return To Login</u>                                                        | $\sim$                                                           |                                                                                                    | <u></u>                                                           |                                               |
|                                                                               | View Student o                                                   | r Staff                                                                                                    |                                                                   |                                               |
|                                                                               | THANK YOU!                                                       |                                                                                                    |                                                                   |                                               |
|                                                                               | Thank you for adding your students and sta                       |                                                                                                    |                                                                   |                                               |
|                                                                               | Please review the list below and make any<br>students and staff. | additional changes, if needed, to remove or add                                                                                                    |                                                                   |                                               |
|                                                                               | -1180                                                            |                                                                                                    |                                                                   |                                               |
|                                                                               | Grace Cooney                                                     | Dolly Parton                                                                                                    |                                                                   |                                               |
|                                                                               | STUDENT ID DISTRICT NAME<br>354173 Anywhere USA                  | STUDENT ID DISTRICT NAME<br>9957694873 Anywhere USA                                                                                                    |                                                                   |                                               |
|                                                                               | SCHOOL NAME GRADE                                                | SCHOOL NAME GRADE                                                                                                    | $\geq$                                                            |                                               |
|                                                                               | High School 11<br>RELATIONSHIP                                   | Early Learning Center99<br>RELATIONSHIP                                                                                                    | 3                                                                 |                                               |
|                                                                               | Non-Guardian                                                     | Self                                                                                                    |                                                                   |                                               |
|                                                                               |                                                                  | FV and                                                                                                    | -                                                                 |                                               |
|                                                                               |                                                                  |                                                                                                    |                                                                   |                                               |
|                                                                               | ADD                                                              | STUDENT / STAFF                                                                                                    |                                                                   |                                               |

A summary screen displays all student's student(s) & staff added. The green circle indicates they're active, red circle indicates they're inactive. If your student or staff is showing up as inactive, contact your school for assistance.

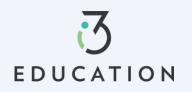

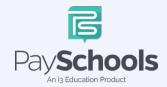

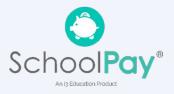

### Step 5: Payment Method

| Register                   | Students                                       | Payments | Notification |
|----------------------------|------------------------------------------------|----------|--------------|
| INFORMATIC                 | N                                              |          |              |
| -                          | only the nickname you<br>PaySchools screen whe |          |              |
| Payment Typ                | be                                             |          |              |
| Select Payment Type        | 2 *                                            |          | (·           |
| Please Choose your Payment | Гуре                                           |          |              |
| ,,,,,                      |                                                |          |              |
| ,,                         | <u>Cl</u>                                      | lear All |              |

Select Credit/Debit Card, ACH/Check, or Skip and add later

## **Step 6: Notifications**

Receive a consolidated monthly patron meal activity report for all students and staff on your account who had meal activity over last 30 days. Ex: 'Day of Month' set to the 4th; you will receive a consolidated meal report for the past 30 days on 4th of every month. Registration is Complete, Return to the Dashboard

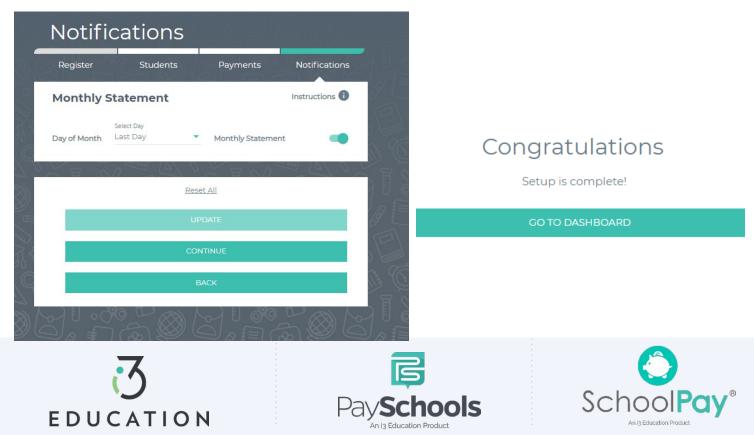

## PaySchools Central Dashboard

Welcome to PaySchools Central, the dashboard is your landing page where you can view your student(s) and staff information. The Dashboard is where you can view the students and staff associated with your account as well as meal, fund, and fee account summaries depending on what your district offers.

|                      |                        |           | Dashboard                                |
|----------------------|------------------------|-----------|------------------------------------------|
| Dashboard            |                        |           | Notifications                            |
|                      |                        |           | Messages                                 |
| All Students         | 🔆 Adam Elizabeth SMITH | 👷 Brool   | Notifications                            |
|                      |                        |           | Account                                  |
|                      | JAI=1 Cas              |           | Your Profile                             |
|                      |                        | 88        | Secure Account                           |
| Meal                 |                        | ā d       | Your Students                            |
|                      |                        | -         | Payment Methods                          |
| Name                 | Cafeteria Balance      | Add Funds | $\diamondsuit$ Auto Replenishment        |
| Adam Elizabeth SMITH | \$0.50                 | )g        | Ell Digital ID                           |
|                      | 40.00                  | · · · · · | Y Preorder Meals                         |
| Brooke Rebecca Smith | \$7.50                 | )Ħ        | History                                  |
|                      |                        | F         | Payment History                          |
|                      | ~7 FL 6%0 U            |           | 👔 Reports                                |
| Fees                 |                        | 9         | School District                          |
|                      |                        |           | 🖹 Free/Reduced Meal Applica              |
| All Fees<br>All Fees |                        | •         | Share Benefits with other<br>Departments |
| 120001               |                        |           | View Completed Application               |
| Search               |                        |           | School Events                            |
| Fees                 |                        | ~         | Information                              |
|                      |                        |           | (2) Help                                 |
|                      |                        | E         | Privacy                                  |
| Optional             |                        | ~ U       | Terms and Conditions                     |
|                      |                        | 0         | E Logout                                 |
|                      |                        | V         |                                          |

You can access/return to the Menu from any page on the site. Click on the in the upper right-hand corner of the screen to access any of the site's features including your account settings.

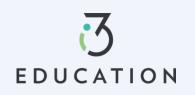

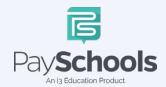

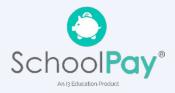

PaySchools Central makes it easy to add funds to your meal account. You can make a single lunch payment, or you can take advantage of our convenient Auto-Replenishment feature, which automatically deposits money when your balance reaches a certain level.

To make a one-time lunch payment, go to the Dashboard and select student > click 📔 > Add desired amount > Click add to cart

| Dashboard            |           |  |
|----------------------|-----------|--|
| Adam Elizabeth SMITH |           |  |
| Meal                 |           |  |
| Cafeteria Balance    | Add Funds |  |
| \$0.50               | )g        |  |

- ✓ Click on the shopping cart, upper right corner
- ✓ Check items to purchase
- $\checkmark \ \ \, \text{Add new or existing card}$
- ✓ Click Continue

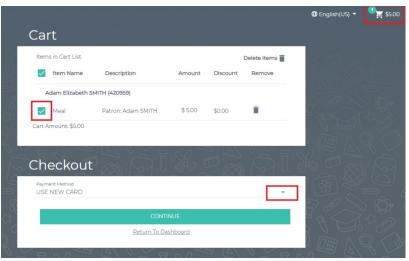

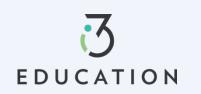

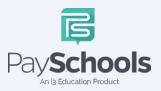

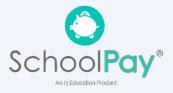

### **Notifications & Messages**

Message screen will provide copies of your payment receipts, scheduled payment information, and important messages sent directly from your school district. Check this section for copies of your payment receipts, scheduled payment information, and important messages sent directly from your school district.

| Ме | ssages           |     |
|----|------------------|-----|
|    | Inbox -          | ٩ 🖬 |
|    | No records found |     |
|    |                  |     |

Notifications are a great way to stay connected with Meal balances, Fees, funding, and statements. Instructions are available to explain each section to the top right. By toggling the icon to green- allows notifications to be sent on how you set up your communication preference in your profile settings.

| Notific      | cations                |     |                    |                |
|--------------|------------------------|-----|--------------------|----------------|
| Meal Acco    | unt                    |     |                    | Instructions   |
| Balance      | Amount<br>\$ 5.00      | •   | Low Meal Balance   | -              |
| Day of Month | Select Day<br>Last Day | •   | Balance Reminder   |                |
| Fees         | 8 ×                    | 8 ~ | 1 2 0              | Instructions 🚺 |
| Days Notice  | Select Day             | *   | Fee Due            |                |
| Days Notice  | Select Day             | •   | Upcoming Payment   |                |
| Days Overdue | Select Day             | •   | Overdue Fee        |                |
|              |                        |     |                    |                |
| Fund Acco    | ount                   |     |                    | Instructions   |
| Balance      | Amount<br>\$ 5.00      | •   | Low Fund Balance   |                |
| Day of Month | Select Day<br>Last Day | -   | Balance Reminder   |                |
| <u> </u>     |                        | 010 |                    | XX) / 2~1      |
| Monthly S    | tatement               |     |                    | Instructions 🚺 |
| Day of Month | Select Day<br>Last Day | •   | Monthly Statement  | -              |
|              |                        |     |                    | 10             |
|              |                        |     | <b>s</b><br>chools |                |
|              | Pa                     | avs | chools             | S              |

An i3 Education Product

EDUCATION

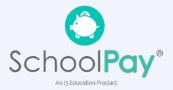

# Profiles for you, staff, & Student(s)

If you need to update your profile information or security questions

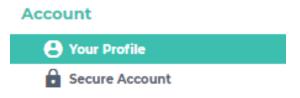

### **Your Students**

You can add or delete students and staff easily. Ensure you are using correct ID number and name. Contact your district if your student does not appear.

| -                                                    | ng your students and staff.<br>ist below and make any add | litional changes, if needed,                           | to remove or add                            |
|------------------------------------------------------|-----------------------------------------------------------|--------------------------------------------------------|---------------------------------------------|
| Adam SMITH                                           | • 8                                                       | Brooke Smith                                           | •8                                          |
| STUDENT ID<br>420959<br>SCHOOL NAME<br>Middle School | DISTRICT NAME<br>Anywhere USA<br>GRADE<br>7               | STUDENT ID<br>420708<br>SCHOOL NAME<br>East Elementary | DISTRICT NAME<br>Anywhere USA<br>GRADE<br>1 |
| <b>RELATIONSHIP</b><br>Non-Guardian                  | *                                                         | RELATIONSHIP<br>Non-Guardian                           | -                                           |
| y d                                                  |                                                           |                                                        |                                             |
|                                                      | 100.0                                                     |                                                        |                                             |
|                                                      | ADD S                                                     | TUDENT / STAFF                                         |                                             |

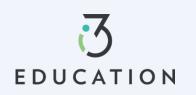

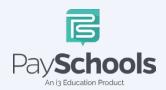

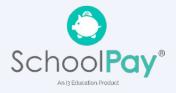

## **Payment Methods**

You can view a complete history of fees, meals, and fund account payments in your PaySchools Central account depending on what your district offers

To access, add, and or edit your payment methods, a new payment method Click the "Add Payment Method" button > select payment type > enter required fields > Read the payment terms and conditions > check the box to acknowledge > click Add Payment Method

| ٩dd      | Payment Method                                                                                                    |
|----------|----------------------------------------------------------------------------------------------------|
| INFO     | RMATION                                                                                                    |
|          | r security, only the nickname you choose for your payment method will be<br>ad on the PaySchools screen when you make payments. |
| Paym     | nent Type                                                                                                    |
| Select P | ayment Type *                                                                                                    |
|          | <u>Clear All</u>                                                                                                    |
|          | CANCEL                                                                                                    |
|          | Return To Dashboard                                                                                                    |
| 10       |                                                                                                    |

Additional payment methods can be edited or deleted. To delete click the "x" to remove

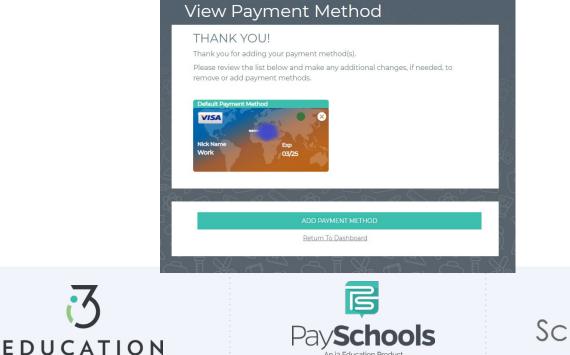

n is Education Product

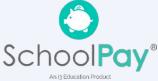

Auto Replenishment is a great option to ensure you have funds at all times you're your student(s). Select all or individual student to modify auto replenishments > Make adjustments > Read and agree to terms and conditions > Click Save

|                  |               |                                                     |            | 1      |
|------------------|---------------|-----------------------------------------------------|------------|--------|
| All St           | tudents       | Adam Elizabeth SMITH                                | 🚖 Bro      | •      |
|                  |               |                                                     | Instruct   |        |
| Meal Account     |               |                                                     | in service | -      |
| $\sim \wedge$    |               | $\gamma \smile \cup$                                | ~          | ~ ~    |
| Adam SMITH       |               |                                                     |            | 2      |
| Account Balance* | <b>\$</b> 0.5 | Balance Level*                                      | \$5        | •      |
| Amount to Add*   | \$10          | Stop Payments After*                                |            | Ē      |
| Payment Method*  | Work          | *                                                   |            | $\sim$ |
|                  |               | SAVE                                                |            | 6      |
|                  | ( )           | $1 \wedge t = 1 \subset c$                          | - 1 1      |        |
| Brooke Smith     |               |                                                     |            |        |
|                  |               |                                                     |            |        |
| Account Balance* | <b>\$</b> 7.5 | Balance Level*                                      | \$5        | · · 2  |
| Account Balance* |               |                                                     | \$5        |        |
|                  |               |                                                     | \$5        |        |
| Amount to Add*   | \$10          |                                                     | \$5        |        |
| Amount to Add*   | \$10          | TStop Payments After*                               | \$5        |        |
| Amount to Add*   | \$10          | TStop Payments After*                               | \$5<br>    |        |
| Amount to Add*   | SIO<br>Work   | SAVE SAVE VIEW ALL HISTORY F ALL AUTO-REPLENISHMENT | \$5        |        |
| Amount to Add*   | SIO<br>Work   | SAVE SAVE VIEW ALL HISTORY                          | \$5        |        |
| Amount to Add*   |               | SAVE SAVE VIEW ALL HISTORY F ALL AUTO-REPLENISHMENT | \$5        |        |

An i3 Education Product

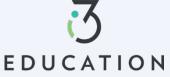

An i3 Education Product

# Digital ID

PaySchools Central now offers a digital copy of your student's ID card. This can be access directly from your PaySchools Central account that can be scanned directly from your mobile device

### From computer

To access ID card, Click on Digital ID Card from dashboard > Click Download > save to desktop. This can be printed for your student(s)

### From App/Smartphone

To access, Click on Digital ID Card from mobile dashboard > Click Download > Save to smartphone OR by taking a screenshot

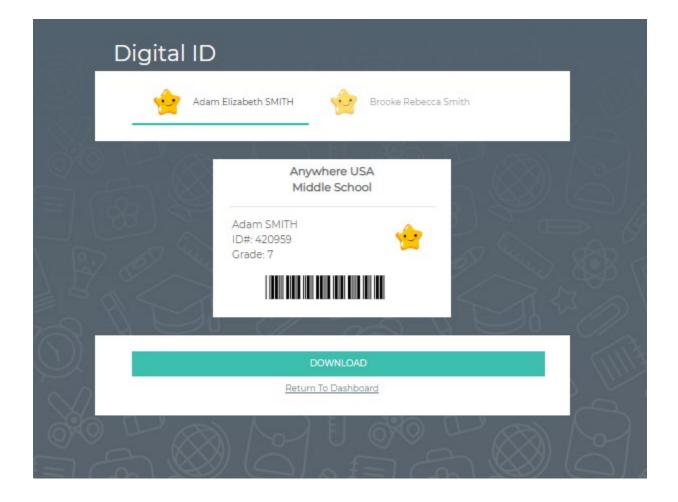

Note- This App allows you to select ID Card and scan in the cafeteria

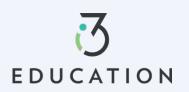

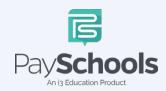

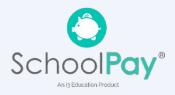

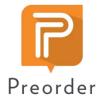

14

## **Pre-Order**

The PaySchools pre-order system, powered by myMealOrder makes preordering meals quick, easy, and secure. With our preorder system, you can plan and pay for your students' meals several days in advance. Please note, if your district doesn't offer preorder, this feature may not be available in your PaySchools Central Menu.

Open the Menu on the right-hand side of the screen by selecting Preorder Meals > You will be directed to myMealOrder's website > You will not need to register nor sign in to myMealOrder as all of your account and students' information will have already been transferred.

|            | Dashboard            |           | 🕀 Engl        | lish(US) ▼    | <b>°°₽</b> \$0.00 | E Dashboard          |
|------------|----------------------|-----------|---------------|---------------|-------------------|----------------------|
|            | Dashboard            |           |               |               |                   | Notifications        |
| 1          | Adam Elizabeth SMITH |           |               |               |                   | Messages             |
| 2 <        |                      | _         | 1.60          |               |                   | Account              |
|            |                      |           |               |               |                   | e Your Profile       |
| 0          |                      |           |               |               |                   | Secure Account       |
| 2 84       | Meal                 |           | 8             |               |                   | Your Students        |
| 43         | Medi                 |           |               |               |                   | Payment Methods      |
| ) * 6      |                      |           | 0 C           |               |                   | 🗘 Auto Replenishment |
| $\bigcirc$ | Cafeteria Balance    | Add Funds |               |               |                   | Digital ID           |
|            |                      |           | - U:          |               |                   | Preorder Meals       |
| 5          | \$0.50               | )A        | $\mathcal{Q}$ |               |                   | History              |
|            |                      |           | 80 (          |               |                   | Payment History      |
| ð) (~      |                      |           |               | $\sim \infty$ |                   | Reports              |

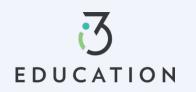

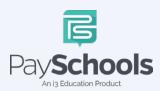

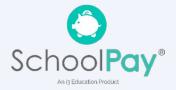

Choose meals/items for each student for the days you wish to pre-order for > Once your items have been added to your cart you can View Cart OR Click Checkout

| B MyMeal<br>Select Language | Order.              |                                        | Meals   My Acco                        | ount   My Orders   Docun               | nents   Help   Contact  <br>One (**SALES TEST HERE (Anywh | Back to PaySchool Central              |
|-----------------------------|---------------------|----------------------------------------|----------------------------------------|----------------------------------------|-----------------------------------------------------------|----------------------------------------|
| Week                        | Month               | <                                      | We                                     | ek of March 6, 2                       | 2023                                                      | >                                      |
| Print Menus in Cart Pri     | int Purchased Menus | Mon, Mar 6                             | Tue, Mar 7                             | Wed, Mar 8                             | Thu, Mar 9                                                | Fri, Mar 10                            |
| Justin Adkins               | S                   | Egg & bacon breakfast<br>sandwich meal | Egg & bacon breakfast<br>sandwich meal | Egg & bacon breakfast<br>sandwich meal | Egg & bacon breakfast<br>sandwich meal                    | Egg & bacon breakfast<br>sandwich meal |
| High School                 |                     | Meal Details                           | Meal Details                           | Meal Details<br>Remove from Cart       | Meal Details<br>Add to Cart                               | Meal Details<br>Add to Cart            |
|                             |                     | Breakfast Burrito<br>meal              | Breakfast Burrito<br>meal              | Breakfast Burrito<br>meal              | Breakfast Burrito<br>meal                                 | Breakfast Burrito<br>meal              |
|                             |                     | Meal Details                           | Meal Details                           | Meal Details<br>Remove from Cart       | Meal Details Add to Cart                                  | Meal Details<br>Add to Cart            |
|                             |                     | Burrito Bowl Lunch                     | Burrito Bowl Lunch                     | Burrito Bowl Lunch                     | Burrito Bowl Lunch                                        | Burrito Bowl Lunch                     |
|                             |                     |                                        |                                        | Meal Details Add to Cart               | Meal Details Add to Cart                                  | Meal Details Add to Cart               |

Review your total and click process your payment by selecting Place Order > You will then be re-directed to PaySchools Central to Select your payment method

| 🕻 MyMeal                          | Order                                               | Meals   My Account   My O | rders Document | s   Help   Contact   Back to PaySchool Centra   |
|-----------------------------------|-----------------------------------------------------|---------------------------|----------------|-------------------------------------------------|
| Select Language                   | vy Geogle Translate                                 |                           |                |                                                 |
|                                   |                                                     |                           | Welcome        | Demo UserOne (**SALES TEST HERE (Anywhere Demo) |
|                                   |                                                     |                           |                |                                                 |
| <b>Justin</b> High School<br>Date | Description                                         | Price                     | Delete         | Order Total: \$3.00                             |
|                                   | Description<br>Egg & bacon breakfast sandwich meal, | Price<br>0.00             | Delete<br>×    | Order Total: \$3.00 Empty Cart Place Order      |
| Date                              | ·                                                   |                           |                |                                                 |

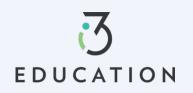

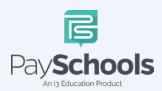

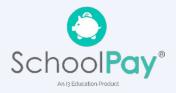

Review totals > Apply to Cafeteria Balance OR Select Payment method > and check to process the terms and conditions box to agree and then click preorder selections and payment.

| Items in Cart List |                                    |              | De       | elete Items 👕 |                                                |                    |
|--------------------|------------------------------------|--------------|----------|---------------|------------------------------------------------|--------------------|
| Item Name          | Description                        | Amount       | Discount | Remove        |                                                |                    |
| Justin Quan Chi A  | dkins (420342)                     |              |          |               | Totals                                         |                    |
| Preorder Meal      | Patron: Justin Adkins              | \$ 3.00      | \$0.00   | Î             | Sub Total                                      | \$3.0              |
|                    | Apply Cafeteria Balance : \$ 48.76 |              |          |               | Internet Convenience Fee: (2)                  | \$1.9              |
| rt Amount: \$3.00  |                                    |              |          |               | Total Amount Due                               | \$4.9              |
|                    | A Share                            | D D          | × A      |               | By Checking this checkbox, I agree to the term | ns and conditions. |
| heckout            |                                    |              |          |               | Credit Card Processing terms and cond          | ditions : 🗸        |
| Payment Method     |                                    |              |          |               |                                                |                    |
| Discover           |                                    |              |          | •             | MAKE PAYMENT                                   |                    |
|                    | CONTINU                            | E            |          |               |                                                |                    |
|                    | Return To Dashk                    | <u>board</u> |          |               |                                                |                    |

Make sure not refresh your screen while the payment is processing. Once you have processed your payment in PaySchools Central account, you will receive an email receipt as well as a message with order details in your PaySchools Central Account.

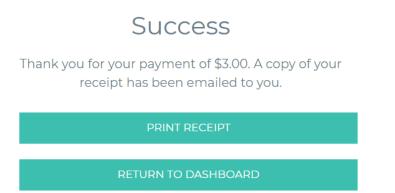

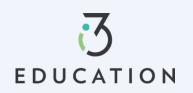

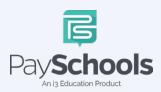

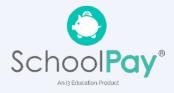

# Payment History

You can view a complete history of your fee, meal, and fund account payments in your PaySchools Central account depending on what your district offers.

To access payment history, Click on Payment History from dashboard > sort by type and date > if specific date is selected, click on icon to the right > Your payments will be listed from the left to right with the most recent payment on the left

| P   | Payment History            | <b>⊕</b> Er |
|-----|----------------------------|-------------|
|     | Type<br>All                | 60          |
|     | Date<br>30 days            | 88          |
|     |                            | A CE        |
|     | No records found Reset All |             |
|     | CREATE PDF REPORT          | 6 1         |
|     | CREATE EXCEL REPORT        | 8           |
| 2.8 | Return To Dashboard        | 2 C         |
|     |                            |             |

If you need to view items beyond the 30 or 90-day date ranges, select "Custom Date" from the drop-down menu and select your start and end date > Click preferred report to download in a PDF or Excel

Once you have chosen the PDF or Excel option, you can opt to have the report sent to your email address on file or you can download the report to your computer.

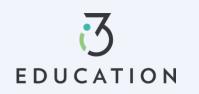

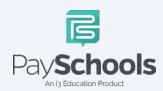

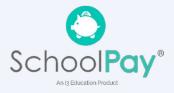

## Reports

Viewing reports as a parent has never been easier. You can view your meal, fee, and fund account activity reports, depending on what your district offers. In addition, the format of the reports now matches exactly what is displayed on the administrative site, so you and your school staff will always be on the same page.

The Reports Screen offers Meal Reports as well as Fund Reports:

- Meal Activity Report allows you to see what your student is purchasing
- Meal Account Report allows you to see a student or staff's lunch payment and purchase history
- Fund Account Report allows you to see your payment history and use of funds over time

If you need to view items beyond the 30 or 90-day date ranges, select "Custom Date" from the drop-down menu and select your start and end date.

| Meal Report                               |                         |   |
|-------------------------------------------|-------------------------|---|
| Select Report Type *<br>Meal Account Repo | rt                      | • |
| Select Student / Sta                      | ff *                    |   |
| Date*<br>30 days                          |                         | - |
|                                           | CREATE PDF REPORT       |   |
| 10                                        | CREATE EXCEL REPORT     |   |
|                                           |                         |   |
|                                           | Report created          | 8 |
|                                           | SEND EMAIL DOWNLOAD NOW |   |
|                                           |                         |   |
|                                           |                         |   |

## **Meal Restrictions**

- ✓ Click on the icon highlighted below and choose Meal Restrictions
- You can restrict your patron to a daily spending limit by keying in a certain amount, beyond which the patron is not allowed to purchase.
- ✓ Setting the limit to \$0 dollars will completely restrict your patron from purchasing anything in their school cafeteria.
- Restrictions can be based on meal type, individual items or item groups for your patrons.
- ✓ Any setting on this screen will restrict your patron from purchasing the items set by you.

| All Stud                  | dents 🔶 Adam B               | Elizabeth SMITH   | 👻 Brool 🖡            |                       | t Student / Statt<br>Im Elizabeth SMITH                                                     |                                 | Instructions 🚯              |
|---------------------------|------------------------------|-------------------|----------------------|-----------------------|---------------------------------------------------------------------------------------------|---------------------------------|-----------------------------|
|                           |                              | 200               | er 9                 | 1 10 -                | - 1000                                                                                      |                                 | 70 <sup>L</sup> (2)         |
| Meal                      |                              | Manag             | e Auto Replenishment | LI                    | MITS                                                                                        |                                 |                             |
| Name                      |                              |                   | feal History         |                       | Daily Spending Lin                                                                          | -*                              |                             |
| Adam Elizabeth SM         |                              |                   | estrictions          | 8 19                  | SEnter Amount to Ad                                                                         |                                 | (*)                         |
| Brooke Rebecca Sr         | nith \$7.50                  |                   |                      | 2                     | No A La Carte                                                                               |                                 |                             |
|                           | · /*// ~                     | -0                |                      | 3                     | No Breakfast                                                                                |                                 |                             |
|                           |                              |                   |                      |                       | No Second Meal                                                                              |                                 |                             |
| Fees                      |                              |                   |                      | $\square$             |                                                                                             |                                 |                             |
| II Fees                   |                              |                   |                      | 0                     |                                                                                             |                                 |                             |
|                           |                              |                   |                      | NH C                  |                                                                                             | No. 4 EL IC                     |                             |
|                           |                              |                   |                      | K YO                  | . (XX) /                                                                                    | 2709                            |                             |
| earch                     |                              |                   |                      |                       | STRICTIONS                                                                                  |                                 |                             |
|                           |                              |                   | ~                    | 1                     |                                                                                             | d items you want to restrict yo | ur student from purchasing. |
| earch                     |                              |                   | ~                    | Plea                  |                                                                                             |                                 | ur student from purchasing. |
| earch                     |                              |                   | ~                    | Plex<br>Ren           | ase choose the groups and                                                                   |                                 | ur student from purchasing. |
| earch<br>Fees             |                              |                   |                      | Plex<br>Ren           | ase choose the groups and<br>ninder: Only the selected i                                    |                                 | ur student from purchasing. |
| earch<br>Fees             |                              |                   |                      | C Pier<br>Ren<br>C CF | ase choose the groups and<br>ninder: Only the selected i                                    |                                 | ur student from purchasing. |
| earch<br>Fees             | V- /~)  E                    | 2 V               |                      | Pier<br>Ren<br>GF     | ase choose the groups and<br>ninder: Only the selected i<br>ROUPS<br>EMS                    |                                 |                             |
| earch<br>Fees<br>Optional |                              | 2                 | ~                    | Plex<br>Ren<br>CF     | ise choose the groups and<br>ninder: Only the selected i<br>ROUPS<br>EMS<br>rch For An Item |                                 | ٩                           |
| earch<br>Fees<br>Optional | Account Name                 | Balance           | ~                    | Plex<br>Ren<br>CF     | ase choose the groups and<br>ninder: Only the selected i<br>ROUPS<br>EMS                    |                                 |                             |
| earch<br>Fees<br>Optional | Account Name<br>NEST Account | Balance<br>\$0.00 | ·<br>·               | Plex<br>Ren<br>CF     | ise choose the groups and<br>ninder: Only the selected i<br>ROUPS<br>EMS<br>rch For An Item |                                 | ٩                           |

All items are set up and maintained by your school district. If you do not see a certain item or have questions about the items listed, please contact your school directly.

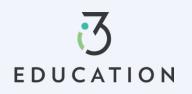

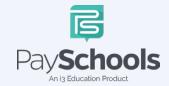

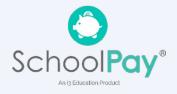

## **Fee Payment**

If you district uses the fee module you will see fees listed on your dashboard. All fees are set and maintained by your school district.

Fees can be sorted by electing drop down and sorting by fee type > the calendar icon will be available if your district allows for installment payments > to pay fee click on the shopping cart icon > reminder notifications are sent for scheduled payments > scheduled payments can be canceled by selecting scheduled fees in the drop-down fee type

| rees |                                                               |          |               |                            |           |
|------|---------------------------------------------------------------|----------|---------------|----------------------------|-----------|
| rch  |                                                               |          |               |                            |           |
| Fee: | 5                                                             |          |               |                            |           |
| Fe   | ee Name                                                       | End Date | Amount<br>Due | Student                    | Action    |
| 0    | HS spirit<br>yard sign                                        | 10/28/22 | \$10.00       | Adam<br>Elizabeth<br>SMITH | र्ष्त्र 🛅 |
|      | Fee Type                                                      |          | ø             | Optional Fee               |           |
| 0    | AVON EAST<br>- FIELD TRIP<br>FEES                             | 12/31/22 | \$0.00        | Brooke<br>Rebecca<br>Smith | न्न 🗎     |
|      | Fee Type                                                      |          | 0             | Optional Fee               |           |
| 0    | HS spirit<br>yard sign                                        | 10/28/22 | \$10.00       | Brooke<br>Rebecca<br>Smith | Ħ ja      |
|      | Fee Type                                                      |          | ø             | Optional Fee               |           |
| 0    | Eagles NEST<br>Before &<br>After Care<br>Week Of<br>5/27/2018 | 06/30/18 | \$10.00       | Brooke<br>Rebecca<br>Smith | <b>H</b>  |
|      |                                                               |          |               |                            |           |
| Opt  | ional                                                         |          |               |                            |           |
| Fe   | ee Name                                                       | End Date | Amount<br>Due | Student                    | Action    |
| 0    | 22-23 Tuition<br>Fee                                          | 10/07/22 | \$0.00        | Brooke<br>Rebecca<br>Smith | <b>P</b>  |
|      | Fee Type                                                      |          | ø             | Optional Fee               |           |

You may or may not have the ability to adjust the amount to pay. Your district determines whether you can pay in installments or not. If you have any questions about your fees, please contact your school directly.

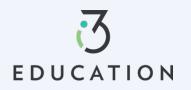

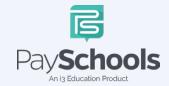

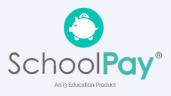

# Free & Reduced Application

#### Step 1-

Once your account is set up in PaySchools Central, you can begin your Free/Reduced Application by Selecting **Free/Reduced Meal Application** from your dashboard.

• It is recommended to have your PaySchools Central Password & Income for all members of your household available for this process.

| Pay <b>Schools</b><br>Central                                               |                       |                   |                  |           | <b>#</b> |         | E Dashboard                                                                                                    |
|-----------------------------------------------------------------------------|-----------------------|-------------------|------------------|-----------|----------|---------|----------------------------------------------------------------------------------------------------|
|                                                                             | Dashboard             |                   |                  |           |          |         | Notifications                                                                                                    |
|                                                                             | All Students          | Adam Ro           | obert Galaday    | Brianr    |          |         | <ul> <li>Notifications</li> <li>Account</li> <li>Your Profile</li> <li>Secure Account</li> <li>Your Students</li> </ul> |
|                                                                             | Meal                  | 1.4.10.100        | ~ @ ~~1.5        |           |          |         | Payment Methods  Auto Replenishment  Digital ID  Preorder Meals                                                         |
| . 36 P                                                                      | Name                  | Cafeteria Balance | Preorder Balance | Add Funds | 0        |         | History                                                                                                    |
| <u>]@%_/ 1@%</u>                                                            | Adam Robert Galaday   | \$20.75           | \$0.00           | R         | 8        |         | <ol> <li>Payment History</li> <li>Reports</li> </ol>                                                                    |
|                                                                             | Brianna Marie Clark   | \$25.75           | \$0.00           | R         | 69       |         | School District                                                                                                    |
|                                                                             | Katherine William Tew | \$39.25           | \$0.00           | Ŕ         | 5        |         | Free/Reduced Meal Application Share Benefits with other Departments                                                     |
|                                                                             | Jacob Cincere Croft   | \$35.25           | \$0.00           | R         | 117      |         | View Completed Application                                                                                              |
|                                                                             | Mark * Swain          | \$22.00           | \$0.00           | Я         | BA       |         | School Events                                                                                                    |
|                                                                             | Fees                  |                   |                  |           | 8        |         | Information <ul> <li>Help</li> <li>Privacy</li> <li>Terms and Conditions</li> </ul>                                     |
| $\bigcirc \blacksquare \land \$ \oslash \_ \oslash \blacksquare \land \And$ | All Fees<br>All Fees  |                   |                  | •         |          | V 8 (m) | Version: 2023.08                                                                                                    |

### Step 2-

Instructions on how to complete an application is located to the right of the screen

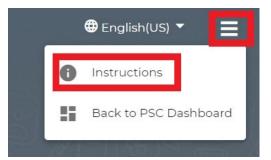

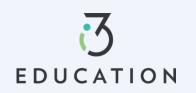

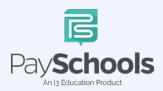

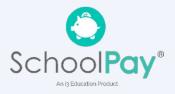

#### Step 3-

Your contact information is pre-filled with your profile information > verify and/or alter changes needed > Select preferred contact method, which is used to send determination letter > Click continue

| Contact      | Students            | Members                                                                    | Sign | Disclosu |
|--------------|---------------------|----------------------------------------------------------------------------|------|----------|
| YOUR C       | ONTACT INFO         | RMATION                                                                    |      |          |
|              |                     |                                                                            |      |          |
| First N      | ame *               |                                                                            |      |          |
| Last N       | ame *               |                                                                            |      |          |
| Ema          | סו ו                |                                                                            |      | 0        |
|              | ss Line 1           |                                                                            |      |          |
| Addre        | ss Line 2           |                                                                            |      |          |
| Zip Co       | de                  |                                                                            |      |          |
| City         |                     |                                                                            |      |          |
| State        |                     |                                                                            |      |          |
| Phor         | ne Number           |                                                                            |      |          |
| Mobi         | ile Number          |                                                                            |      |          |
| PR           | EFERRED CO          | NTACT METHO                                                                | D    |          |
| email<br>Ema | FOR INSTANT CONTACT |                                                                            |      | -        |
| will b       |                     | vs all applications, your p<br>etermination letter. Ema<br>ly as possible. |      |          |

### Step 4-

EDUCATION

Return to Application allows you to complete an existing application. Select **NEW APPLICATION** to begin an application for current school year

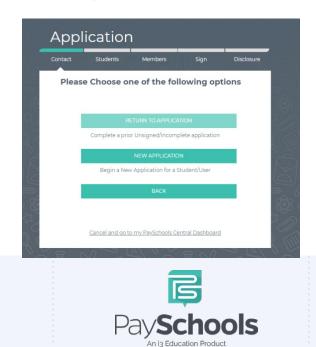

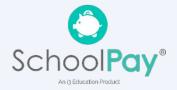

#### Step 5-

Please read prompted message on how income should be entered. If no message appears- you will ONLY see the "Here's how eligibility is handled"

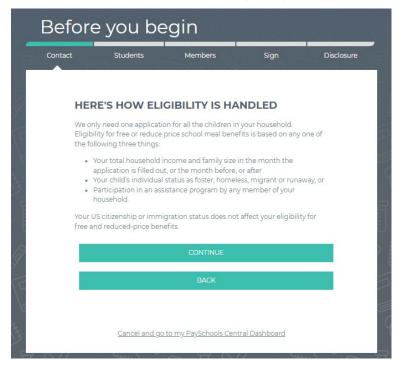

#### Step 6-

Enter the **TOTAL** number of people in your household

| Contact       | Students               | Members                   | Sign | Disclosure |
|---------------|------------------------|---------------------------|------|------------|
| Enter the nur | nber of people in your | household                 |      | : 3        |
| You as Signer |                        |                           |      | : 1        |
| *Student curr | ently added that atter | nd your District / School |      | :1         |

### Step 7-

Students that have been added to your account will be shown below

- You can remove students by clicking the "x"
- Click 'Add Student' at the bottom of the screen if additional students that attend the district are needed to be added
- o When complete, Start Application

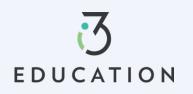

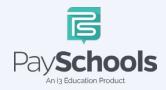

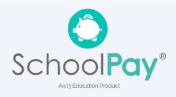

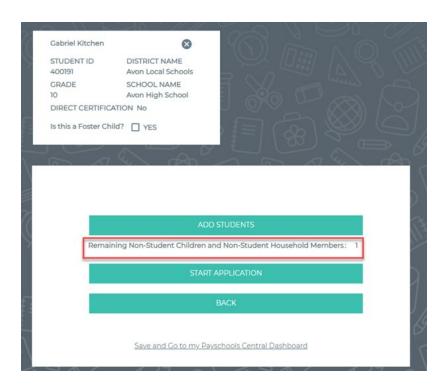

#### Step 8-

EDUCATION

If Direct Certification screen appears, no application is needed from your district

- If all your students in your household are DC, you will be directed to the disclosure options to allow or prohibit sharing of your meal status-information, typically used in waiving certain district fees.
- If some, but not all students are DC, you can extend benefits to the other children by using the EXTEND TO ALL option and selecting those currently on your application > redirected for disclosure options.

|      | One of Your Students Is<br>Directly Certified                                                                                                    | 8  |   |
|------|----------------------------------------------------------------------------------------------------|----|---|
|      | One of your student is directly certified by a state<br>program and provided a meal benefit, which can be<br>extended/shared with your other students. Please<br>choose a patron to share their meal status with other<br>students |    |   |
|      | SELECT PATRON -                                                                                                    |    |   |
|      | Would you like to share this with other children on this application?                                                                                                    |    |   |
|      | 🗌 Adam Galaday                                                                                                    |    |   |
|      | Katherine Tew                                                                                                    |    |   |
|      | Jacob Croft                                                                                                    |    |   |
|      | Mark Swain                                                                                                    |    |   |
|      | Extend to All                                                                                                    |    |   |
|      | CONTINUE                                                                                                    |    |   |
| 5    | F                                                                                                    |    |   |
| TION | Pay <b>Schools</b>                                                                                                    | Sc | h |

An i3 Education Product

An i3 Education Produc

### Step 9 -

- Select Assistance Type, if applicable > Enter Case Number > Continue
- Select Special Situation, if applicable > Select Foster, Migrant, Homeless, or Runaway
  - District will reach out for documentation on special situations
- Select **Yes** or **No** for income > Enter income if applicable > Continue

| ontact   | Students                                                                                               | Memb                                | ers                | Sign       | Disclos    |
|----------|----------------------------------------------------------------------------------------------------|-------------------------------------|--------------------|------------|------------|
| Lets det | ermine if yo                                                                                           | our stude                           | nt has state       | e assis    | tance or   |
| sources  | of income.                                                                                             |                                     |                    |            |            |
| Some     | common sources                                                                                         | of income for c                     | hildren are:       |            |            |
|          | A full-time or part-<br>Supplemental Sec<br>Security benefits for<br>parent, or<br>Money regularly re  | urity Income (S<br>or children of a | disabled, retired, | or decease | ed         |
|          | the household, or<br>Money from a perc                                                                 | sion, annuity, o                    | r trust            |            |            |
|          | ot include infreque<br>sitting or mowing la                                                            |                                     | h as income fron:  | n occasion | al         |
| Pleas    | e answer for each c                                                                                    | of your students                    | / patrons below.   |            |            |
|          |                                                                                                    |                                     | Jacob Croft        |            | Mark Swain |
|          | n Galaday                                                                                              |                                     |                    |            |            |
|          | <b>n Galaday</b><br>Select Assistance Type'<br>None of These                                           | •                                   |                    |            |            |
|          | Select Assistance Type '                                                                               |                                     |                    |            |            |
|          | Select Assistance Type<br>None of These<br>Select Special Situation<br>None of These                   | ı*                                  | ase select the che |            |            |
|          | Select Assistance Type<br>None of These<br>Select Special Situation<br>None of These                   | ve income? Plea                     | ase select the che |            | -          |
|          | Select Assistance Type"<br>None of These<br>Select Special Situation<br>None of These<br>Does Adam hav | ve income? Plea                     | ase select the che |            |            |
|          | Select Assistance Type"<br>None of These<br>Select Special Situation<br>None of These<br>Does Adam hav | ve income? Pleveletails. O Yes      | ase select the che | ckbox to   |            |

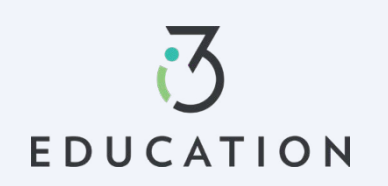

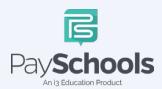

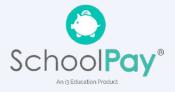

#### Step 10-

Please read the information on what is considered to be a member in your household.

- ✓ You are automatically added to application as member
- If you have an application from the prior year, members are automatically added
- ✓ Remove/Add members if needed
- ✓ Students or young children that **DO NOT** attend the district will need to be entered as MEMBERS
- ✓ DO NOT duplicate students by adding them as members
- ✓ Students with same Family name MUST be different (ex. by adding Jr. or Sr.) or the system will FLAG as duplicate student/member in Household

| Student Assistance                                                                                                    | Verify Members                                                                                                    |
|----------------------------------------------------------------------------------------------------|----------------------------------------------------------------------------------------------------|
| Contact Students Members Sign Disclosure                                                                                                    | Contact Students Members Sign Disclosure                                                                                                    |
| Lets determine if your student has state assistance or sources of income.                                                                                                    | Students already added to the application from your school district MUST NOT be<br>added in the members section.                                                                                                    |
| . Some common sources of income for children are:                                                                                                    | You have been added automatically as a member to this application, but there<br>may be additional members in your household.                                                                                                    |
| <ul> <li>A full-time or part-time job, or</li> <li>Supplemental Security Income (SSI), if the child is disabled, Social<br/>Security benefits for children of a disabled, retired, or deceased<br/>parent, or</li> </ul>                                            | Please remove or add members to this application based on this following definition.                                                                                                    |
| Money regularly received from extended family or friends outside of<br>the household, or     Money from a pension, annuity, or trust                                                                                                    | A member is defined as:                                                                                                    |
| Do not include infrequent earnings, such as income from occasional<br>babysitting or mowing lawns.                                                                                                    | <ul> <li>Students that are in grade 12 or below and attend school in another<br/>school district</li> <li>Children that attend all day care or preschool, or are not of school age,<br/>including infants</li> </ul>                                                                                                    |
| Act  Act  Act  Vou as the Signer of the application and Students previously entered in this application and Students previously entered in this application Act are already been added as household members, PLEASE DO NOT ADD YOURSELF OR STUDENTS ACAIN  CONTINUE | <ul> <li>Anyone 18 years of age or younger living in your household that does not currently attend school</li> <li>Grandparents or other extended family members that are living with you</li> <li>Also include people that are not currently living with you, but are only away on a temporary basis, like:</li> <li>Kids that are away at college</li> <li>Members of your family that are in the military, and are deployed</li> <li>Include people regardless of age or whether they earn or receive income.</li> </ul> |
| Does Mark have income? Please select the checkbox to enter<br>Income details. Yes  No                                                                                                    | Demo UserOne                                                                                                    |
| PREVIOUS CONTINUE                                                                                                    | ADD MEMBER                                                                                                    |
|                                                                                                    | Add the remaining Non-Student Children and Non-Student Household Member : 1                                                                                                    |
| BACK                                                                                                    | CONTINUE                                                                                                    |
| Save and Co to my Payschools Central Dashboard                                                                                                    | BACK                                                                                                    |
|                                                                                                    | Save and Go to my Payschools Central Dashboard                                                                                                    |

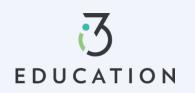

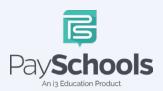

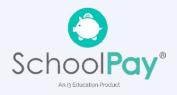

### Step 11 -

- Enter Member Assistance (SNAP/TANF) OR Select None of These
- Select **Yes** or **No** for income > Enter income if applicable > Continue

| vien                  | nber Ass                                                           | sistance                                                                                                    |                                 |
|-----------------------|--------------------------------------------------------------------|----------------------------------------------------------------------------------------------------|---------------------------------|
| Contact               | Students                                                           | Members                                                                                                    | Sign Disclosure                 |
|                       | etermine if yo<br>es of income                                     | our member has sta                                                                                                    | te assistance or                |
| De                    | the members have i                                                 | ncome from the following sourc                                                                                                    | es?                             |
|                       | member to report cu                                                |                                                                                                    |                                 |
| Th                    | ere are 4 types of Inco                                            | ome that can be reported here.                                                                                                    |                                 |
| 2.<br>pa<br>3.<br>dis | Welfare/Child support<br>yments.<br>Government Income<br>sability. | - gross earning before deduction<br>t - Include welfare, child support<br>- pension, social security, child S!<br>trawals from savings account or | and alimony<br>SI and permanent |
|                       | Der                                                                | no UserOne Demo UserT\                                                                                                    | NO                              |
| De                    | mo UserOne                                                         |                                                                                                    |                                 |
|                       | Select Assistance Type                                             |                                                                                                    |                                 |
|                       | None of These                                                      |                                                                                                    |                                 |
|                       | Does Demo ha                                                       | ave income? Please select the ch                                                                                                    | eckbox to enter                 |
|                       | Income details                                                     | • Ves 🔿 No                                                                                                    |                                 |
|                       |                                                                    |                                                                                                    |                                 |
|                       | Income from Work                                                   | k (gross income)                                                                                                    |                                 |
|                       | \$ Income *                                                        | Select Frequency*                                                                                                    | *                               |
|                       | Welfare/Child Sup                                                  | port/Alimony(gross income)                                                                                                    |                                 |
|                       | \$ Income*                                                         | Select Frequency *                                                                                                    |                                 |
|                       |                                                                    |                                                                                                    |                                 |
|                       | Pension, Retireme                                                  | ent, SSI, VA, SS(gross income)                                                                                                    |                                 |
|                       | \$ Income *                                                        | Select Frequency*                                                                                                    |                                 |
|                       | Other Income (PFI                                                  | D) (gross income)                                                                                                    |                                 |
|                       |                                                                    | Select Frequency*                                                                                                    | -                               |
|                       |                                                                    |                                                                                                    |                                 |
|                       |                                                                    |                                                                                                    |                                 |
|                       |                                                                    |                                                                                                    |                                 |
|                       |                                                                    |                                                                                                    |                                 |
|                       |                                                                    |                                                                                                    | NEXT                            |
|                       |                                                                    |                                                                                                    | NEXT                            |
|                       |                                                                    |                                                                                                    | NEXT                            |

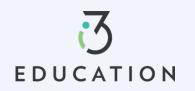

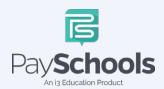

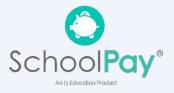

#### Step 12 -

Read Use of Information & USDA Non-Discrimination Statement > Continue

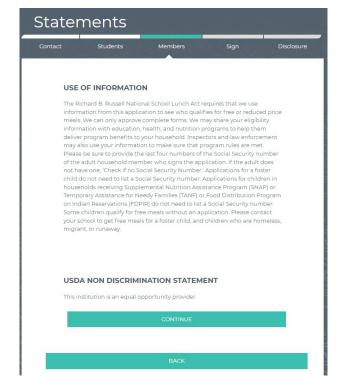

| Contact                    | Students                                                                                                    | Members                                              | Sign                                         | Disclos                   |
|----------------------------|----------------------------------------------------------------------------------------------------|------------------------------------------------------|----------------------------------------------|---------------------------|
| YOUR                       | APPLICATION I                                                                                                 | S ALMOST CO                                          | MPLETE!                                      |                           |
| ond                        | ase confirm the details l<br>:e done you will return t<br>we to the final steps.                              |                                                      |                                              |                           |
|                            | MEMBERS                                                                                                    |                                                      |                                              |                           |
|                            | Demo UserOne<br>Income: 1000/Ca                                                                               | ida dos semanas                                      | EDIT                                         |                           |
|                            | Demo UserTWO                                                                                                  |                                                      | EDIT                                         |                           |
|                            | STUDENTS                                                                                                    |                                                      |                                              |                           |
|                            | Adam Galaday<br>Ninguno de esto                                                                               | 05                                                   | EDIT                                         |                           |
|                            | Katherine Tew<br>Ninguno de esto                                                                              | 05                                                   | EDIT                                         |                           |
|                            | Jacob Croft<br>Ninguno de este                                                                                | 05                                                   | EDIT                                         |                           |
|                            | Mark Swain<br>Ninguno de esto                                                                                 | 25                                                   | EDIT                                         |                           |
| Certify (pror              | nise) that all information                                                                                    | n on this application is t                           | urn and that all inco                        | me is reporte             |
| hat school o<br>formation, | that this information is<br>fficials may verify (check<br>that my children may lo<br>may subject applicants t | () the information. I am<br>se meal benefits. Delibe | aware that if i purpo<br>rate misrepresentat | sefully give fa<br>ion of |
|                            |                                                                                                    | I Agree                                              |                                              |                           |
|                            |                                                                                                    | CONTINUE                                             |                                              |                           |
|                            |                                                                                                    | BACK                                                 |                                              |                           |

### Step 13 -

Review information entered > Edit if needed Read & Certify > Select Continue

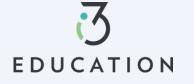

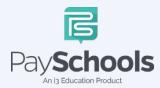

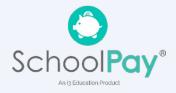

### Step 14 -

Select Demographic > Provide last 4 of SSN or check if not applicable > Enter preferred language > Enter PaySchools Central Password > Click Sign

| Sign                     | your App                                                                                              | olication                                                                                                    |                                           |            |
|--------------------------|----------------------------------------------------------------------------------------------------|----------------------------------------------------------------------------------------------------|-------------------------------------------|------------|
| Contact                  | Students                                                                                              | Members                                                                                                    | Sign                                      | Disclosure |
| SIGN YO                  | OUR APPLICAT                                                                                          | ION                                                                                                    |                                           |            |
| that are ap<br>make sure | quired to ask for infor<br>oplying for the progra<br>we are fully serving on<br>nd does not affect yo | am. This information<br>our community. Res                                                                                                   | is important and h<br>ponding to this see | tion is    |
|                          | nnic background is n<br>thnicity will be made                                                         |                                                                                                    | identification of th                      | e child's  |
|                          | DEMOG                                                                                                 | RAPHICS                                                                                                    |                                           |            |
|                          | O Hispanic o                                                                                          | r Latino                                                                                                    |                                           |            |
|                          | O Not Hispan                                                                                          | nic or Latino                                                                                                    |                                           |            |
|                          | American                                                                                              | Indian or Alaskan Nativ                                                                                                    | /e                                        |            |
|                          | Asian                                                                                                 |                                                                                                    |                                           |            |
|                          | Black or A                                                                                            | frican American                                                                                                    |                                           |            |
|                          | Native Hav                                                                                            | waiian or Other Pacific                                                                                                    | Islander                                  |            |
|                          | White                                                                                                 |                                                                                                    |                                           |            |
|                          |                                                                                                    |                                                                                                    |                                           |            |
|                          | SIGNER:                                                                                               | Demo UserC                                                                                                    | Dne                                       |            |
|                          | your/the<br>number<br>Security                                                                        | provide the last four dig<br>signer Social Security<br>r. If you do not have a S<br>r number, please check<br>w labeled 'No SSN/Not<br>ble.' | ocial<br>the                              |            |
|                          | Last 4 of SSN:                                                                                        | ***-***- Enter last 4 di                                                                                                    | git of SS                                 |            |
|                          | No SSN/N                                                                                              | ot Applicable                                                                                                    |                                           |            |
|                          | Preferred Langua<br>English (US)                                                                      | pe'                                                                                                    | -                                         |            |
|                          | ELECTRONIC                                                                                            | SIGNATURE                                                                                                    |                                           |            |
|                          |                                                                                                    | se) that all information<br>we and that all income                                                                                           |                                           |            |
|                          | CONFIRM PA                                                                                            | SSWORD*                                                                                                    |                                           |            |
|                          |                                                                                                    | SIGN                                                                                                    |                                           |            |
|                          |                                                                                                    |                                                                                                    |                                           |            |

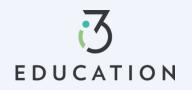

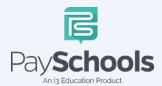

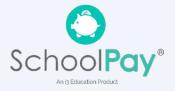

#### Step 15-

If your district doesn't automatically approve applications, you will be notified of a pending status and the preferred contact method will be used to send notification and determination.

## Disclosure Categories

Contact Students Members Sign Disclosure

#### SHARE MEAL BENEFIT WITH OTHER DEPARTMENTS

The information you give on the Confidential Application for Free or Reduced Price Meal is only used to determine your student(s) eligibility for Free or Reduced Price meals. The information may also be used to determine your student(s) eligibility to receive benefits for other programs. We must have your permission to share your information. Please read the description for each category carefully. Completing this form will not change whether your student(s) get free or reduced meals. Completing this waiver is NOTA REQUREMENT for participation in any school nutrition program. Please choose the program(s) by selecting the check box by each program for the ones you wish to OPT IN and share your information with.

Are you willing to share your student's meal benefits with other departments in the district for a possible reduction in your fee costs? If so, the school has listed the different departments or areas you can choose below. Please check the box for which to share your meal benefit.

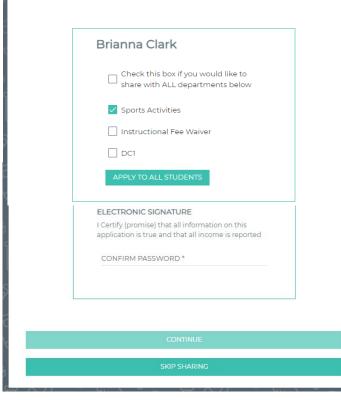

#### Success

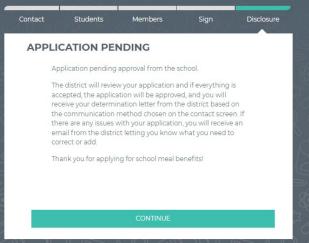

#### Step 16-

If your district automatically approves applications, you will be directed to complete share meal benefit with another department if applicable to your district. Select Continue when complete.

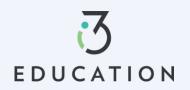

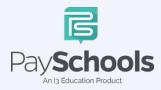

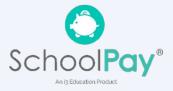

### Step 17 -

To view your determination, you can select from the options below to receive your determination letter (note: this only applies to district that automatically approve applications)

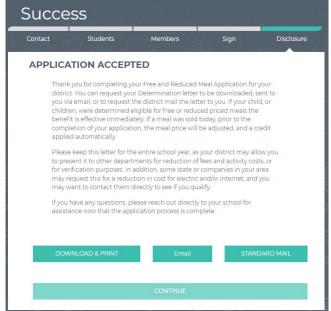

### Step 18 -

You can return to your application at any time and return to **Share Benefits with Other Departments,** located on the Dashboard.

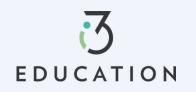

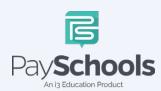

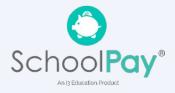

## **Reset Password**

### Step 1

If you forgot your Password OR need to change your Password, Click on Forget Password from login screen

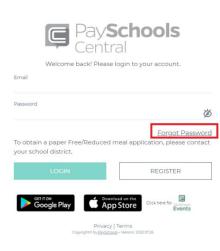

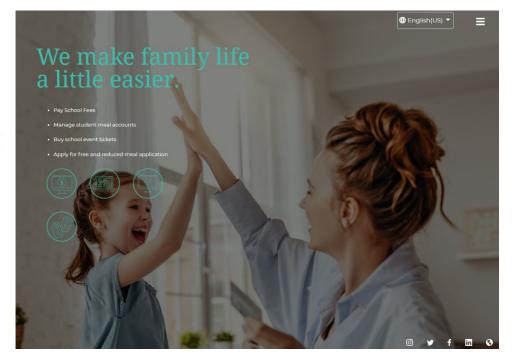

### Step 2- Email Method

Enter email > click Email Me

| et Your Password                           |                                                                                                 |
|--------------------------------------------|-------------------------------------------------------------------------------------------------|
|                                            |                                                                                                 |
| Email *                                    |                                                                                                 |
| How would you like to reset your password? |                                                                                                 |
| EMAIL ME                                   |                                                                                                 |
| TEXT/CALL                                  |                                                                                                 |
|                                            |                                                                                                 |
| l already have a text code                 |                                                                                                 |
| Return To Login                            |                                                                                                 |
|                                            | Email * How would you like to reset your password? EMAIL ME TEXT/CALL Lalready have a text code |

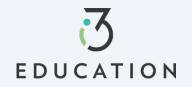

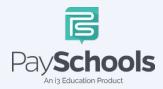

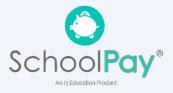

### Step 3

An email will be sent with a link to reset password > Click link > enter information below > Click confirm

| Account Activatio                                                      | n                            |
|------------------------------------------------------------------------|------------------------------|
| Please enter your email address a<br>account.<br>Email *<br>Password * | nd password to activate your |
| Confirm Password *                                                     |                              |
| CON                                                                    | IFIRM                        |
| <u>Return To Login</u>                                                 | <u>Clear All</u>             |
|                                                                        |                              |

### Step 4- Text Option

The text/call option will send a verification code

If you do not enter in the verification code within 5 minutes, you will receive an automated phone call from an unknown number with the verification code

| Res      | et Your Password                                            |           |
|----------|-------------------------------------------------------------|-----------|
|          | Francis &                                                   | 71        |
|          | Email *<br>How would you like to reset your password?       | 1<br>T    |
|          | EMAIL ME                                                    |           |
| <u> </u> | TEXT/CALL                                                   | <u>II</u> |
|          | <u>l already have a text code</u><br><u>Return To Login</u> |           |
| 2 2 00   |                                                             |           |

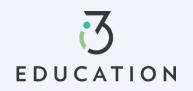

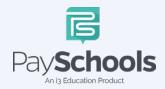

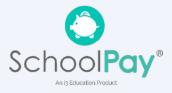

### Step 5

Enter code > email > enter new password > confirm password > click Confirm

| PLEASE NOTE                 |                                                                                                    |           |
|-----------------------------|----------------------------------------------------------------------------------------------------|-----------|
| vill receive a text message | e number during registration<br>which is active for 5 minutes<br>diately, you will also get a ph<br>ode. | s. If you |
| /erification Code *         |                                                                                                    |           |
| imail *                     |                                                                                                    |           |
| Password *                  |                                                                                                    | න ශ්      |
| Confirm Password *          |                                                                                                    |           |
|                             | CONFIRM                                                                                                  |           |

Please do not hesitate to contact our PaySchools Parent Support for assistance 1-877-393-6628, <u>PSC\_help@payschools.com</u>

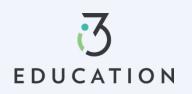

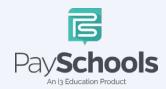

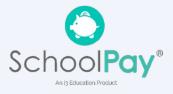